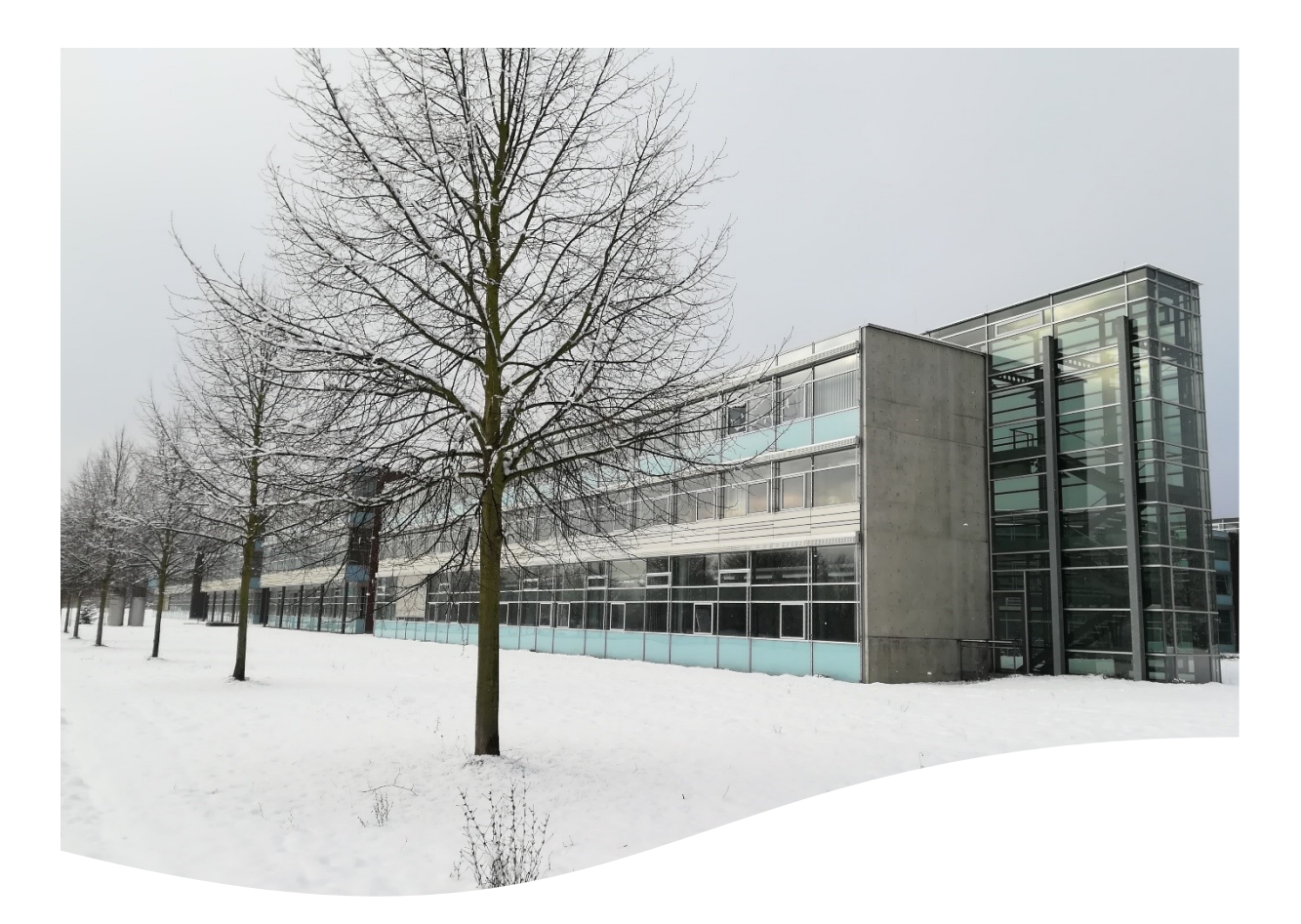

# Ersti-Handbuch

## Wintersemester 23/24

Du bist neu am RheinAhrCampus? Diese Broschüre enthält alle wichtigen Infos, die du zum Studienstart benötigst

## Inhalt

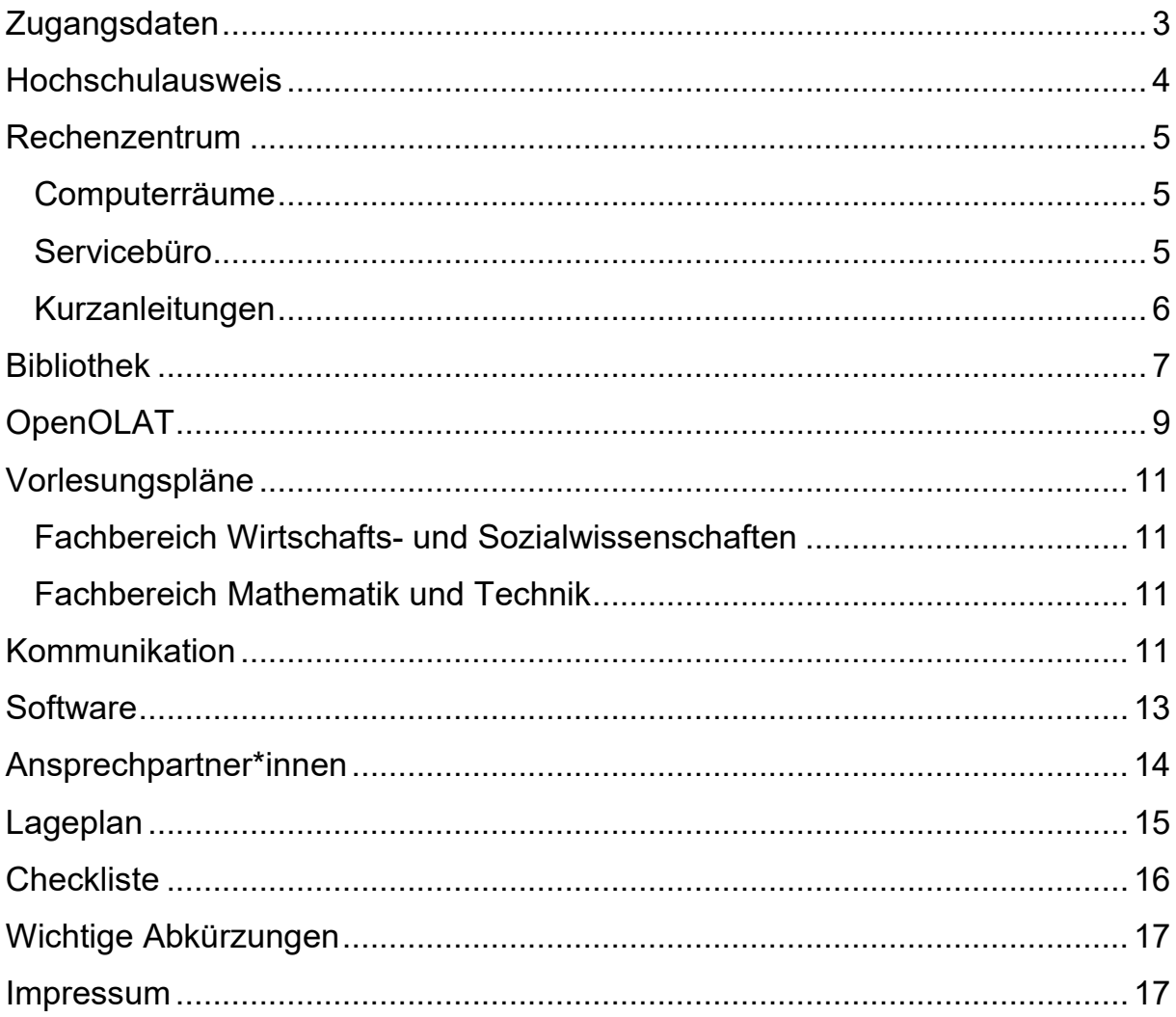

## <span id="page-2-0"></span>**Zugangsdaten**

Wenn du dich erfolgreich immatrikuliert hast, findest du deine Zugangsdaten im Bewerber-/Studierendenportal:

- 1. Melde [d](https://icms.hs-koblenz.de/)ich [m](https://icms.hs-koblenz.de/)it [d](https://icms.hs-koblenz.de/)einen [b](https://icms.hs-koblenz.de/)isherigen, für die Bewerbung angelegten Anmeldedaten au[f](https://icms.hs-koblenz.de/) der folgenden Seit[e](https://icms.hs-koblenz.de/) an: [https://icms.hs-koblenz.de](https://icms.hs-koblenz.de/)
- 2. Klicke auf "Studienbescheinigungen".
- 3. Klicke auf den Reiter "Bescheinigung".
- 4. Am Ende der Seite findest du deine Zugangsdaten.

Mit diesen Daten hast du Zugriff auf die folgenden Dienste:

- **eduroam** (WLAN-Netz)
- **OpenOLAT** (E-Learning-Portal der Hochschule)
- **QIS-Server** (Portal für die An- & Abmeldung von Prüfungen)
- **ICMS** (Portal für den Abruf von Studien- & BAföG-Bescheinigungen sowie zur Änderung von persönlichen Daten)
- **NextCloud** (Cloud-Speicher der Hochschule)
- **SOGo** (Plattform zum Abrufen der Hochschul-E-Mails)
- **VPN** (Virtual Private Network; Zugriff aufs Hochschulnetz von zu Hause)

Wenn du dein **Passwort vergessen** hast, kannst du auf der Seite ["](https://kennung.hs-koblenz.de/ssp/)[Passwort](https://kennung.hs-koblenz.de/ssp/)[verwaltung](https://kennung.hs-koblenz.de/ssp/)["](https://kennung.hs-koblenz.de/ssp/) und über den Reiter "Rücksetzen per E–Mail" ein neues Passwort anfordern. Dann wird ein Link an die hinterlegte private E-Mail-Adresse gesendet. Nach dem Öffnen gibst du ein neues Passwort ein und speicherst es.

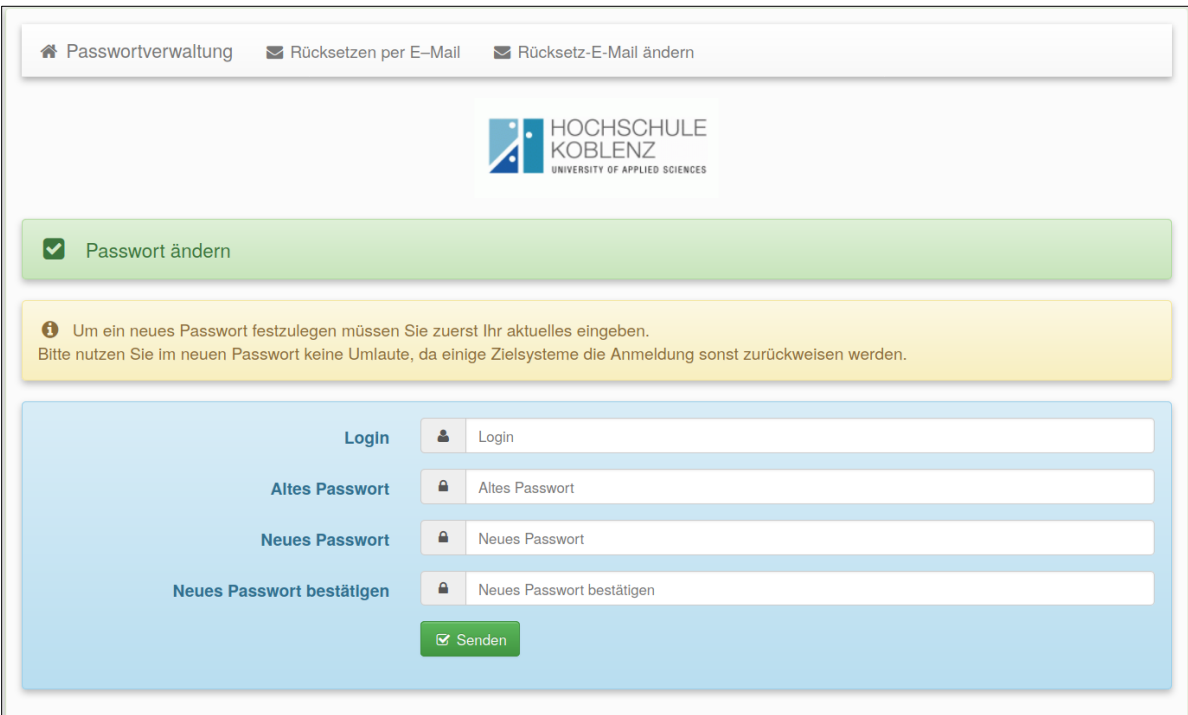

Wenn du dein Passwort ändern möchtest, funktioniert dies ebenfalls auf der Seite "[Passwortverwaltung](https://kennung.hs-koblenz.de/ssp/)". Wähle dafür den Button "Passwort ändern".

## <span id="page-3-0"></span>**Hochschulausweis**

Der Hochschulausweis ist eine multifunktionale Karte, die als bargeldloses Zahlungsmittel, Bibliotheksausweis und Semesterticket dient.

Um den Hochschulausweis als **Zahlungsmittel** zu nutzen (z.B. in der Mensa oder in der Bibliothek), muss er aufgeladen werden. In der Mensa und in der Automatenhalle (Gebäudeteil E) hängen so genann[te](https://www.studierendenwerk-koblenz.de/de/startseite/neuigkeiten/939-weitere-moeglichkeit-die-mensakarte-aufzuladen) [Aufwerter.](https://www.studierendenwerk-koblenz.de/de/startseite/neuigkeiten/939-weitere-moeglichkeit-die-mensakarte-aufzuladen) An diesen Automaten ist es möglich, Geld auf den Hochschulausweis zu transferieren – entweder mit Bargeld (Mensa) oder mittels [EC-Karte](https://www.studierendenwerk-koblenz.de/de/startseite/neuigkeiten/939-weitere-moeglichkeit-die-mensakarte-aufzuladen) [\(Automa](https://www.studierendenwerk-koblenz.de/de/startseite/neuigkeiten/939-weitere-moeglichkeit-die-mensakarte-aufzuladen)tenhalle).

Um den Hochschulausweis als **Bibliotheksausweis** zu nutzen, musst du dich in der Bibliothek anmelden. Alle Infos zur Anmeldung findest du auf [Seite](#page-6-0) 7.

Um den Hochschulausweis auf zugelassenen Strecken als **Semesterticket / Fahrkarte** zu nutzen, muss der Ausweis validiert / gültig sein. Im Foyer (Gebäudeteil B) findest du die Automaten, die deinen Ausweis mit dem jeweils neuen Gültigkeitsdatum bedrucken. Zum Schutz der Automaten wird der Ausweis [nach](https://www.hs-koblenz.de/mystudy-portal) [drei](https://www.hs-koblenz.de/mystudy-portal) [Versuchen](https://www.hs-koblenz.de/mystudy-portal) für die Validierung gesperrt. Prüf[e](https://www.hs-koblenz.de/mystudy-portal) daher vorher [im](https://www.hs-koblenz.de/mystudy-portal) [RZ-Webportal](https://www.hs-koblenz.de/loginbereich-des-rechenzentrums)[,](https://www.hs-koblenz.de/mystudy-portal) [we](https://www.hs-koblenz.de/mystudy-portal)lches Datum aktuell für dich gilt. Die [Validierung](https://www.hs-koblenz.de/mystudy-portal) [für](https://www.hs-koblenz.de/mystudy-portal) [das](https://www.hs-koblenz.de/mystudy-portal) [kom](https://www.hs-koblenz.de/mystudy-portal)[mende](https://www.hs-koblenz.de/mystudy-portal) Sommersemester 2024 ist frühestens ab dem 20.01.2024 möglich.

Wohin du mit deinem Hochschulausweis fahren [kannst,](https://www.studierendenwerk-koblenz.de/de/services/semesterticket/semesterticket-remagen) [erfährst](https://www.studierendenwerk-koblenz.de/de/services/semesterticket/semesterticket-remagen) [du](https://www.studierendenwerk-koblenz.de/de/services/semesterticket/semesterticket-remagen) auf de[n Web](https://www.studierendenwerk-koblenz.de/de/services/semesterticket/semesterticket-remagen)[seiten des Studierendenwerks](https://www.studierendenwerk-koblenz.de/de/services/semesterticket/semesterticket-remagen).

## Verlust oder Defekt?

Wenn du deinen Ausweis verloren hast oder wenn er defekt ist, meldest du dich im Servicebüro des Rechenzentrums oder schreibst (von deiner Hochschul-E-Mail-Adresse) eine E-Mail an [hochschulausweis@hs-koblenz.de.](mailto:hochschulausweis@hs-­koblenz.de)

Eine [Ersatzkarte](mailto:hochschulausweis@hs-koblenz.de) [ist](mailto:hochschulausweis@hs-koblenz.de) [in](mailto:hochschulausweis@hs-koblenz.de) [der](mailto:hochschulausweis@hs-koblenz.de) [Regel](mailto:hochschulausweis@hs-koblenz.de) [kostenpflich](mailto:hochschulausweis@hs-koblenz.de)tig. Das Guthaben kann nicht von den Mitarbeiter\*innen des Rechenzentrums auf die Ersatzkarte übertragen werden, sondern wird vom Studierendenwerk ausgezahlt.

Weitere [Informationen](https://www.hs-koblenz.de/hochschule/organisation/zentrale-einrichtungen/rechenzentrum/info/hochschulausweis) [sind](https://www.hs-koblenz.de/hochschule/organisation/zentrale-einrichtungen/rechenzentrum/info/hochschulausweis) [unter](https://www.hs-koblenz.de/hochschule/organisation/zentrale-einrichtungen/rechenzentrum/info/hochschulausweis) [www.hochschulausweis.de](https://www.hs-koblenz.de/hochschule/organisation/zentrale-einrichtungen/rechenzentrum/info/hochschulausweis) [abrufbar.](https://www.hs-koblenz.de/hochschule/organisation/zentrale-einrichtungen/rechenzentrum/info/hochschulausweis)

## <span id="page-4-0"></span>**Rechenzentrum**

Die Mitarbeiter\*innen des Rechenzentrums kümmern sich um die Hochschul-IT und sorgen u.a. für die Funktionstüchtigkeit zahlreicher Computerräume und deren Ausstattung.

## <span id="page-4-1"></span>Computerräume

Am RheinAhrCampus gibt es **fünf Computerräume**, die im Gebäudeteil B in der 1. Etage zu finden sind. Auf jedem PC laufen die Betriebssysteme Windows und Linux. In jedem Raum befindet sich ein Drucker, mit dem du auch scannen kannst. Die Computerräume (B112 - B115, B117) sind in der Vorlesungszeit von Montag bis Freitag von 08:00 Uhr bis 18:00 Uhr geöffnet.

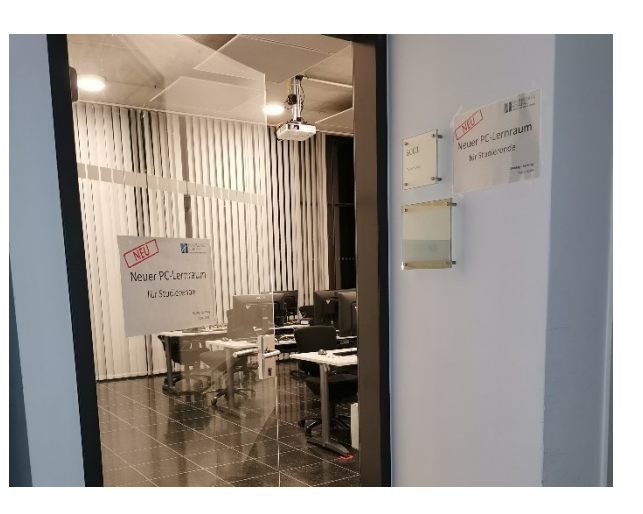

Der **Selbstlern-Computerraum** ist mit zehn Computern und einem Kopierer ausgestattet. Anders als in den Computerräumen in der 1. Etage, kannst du hier nicht nur drucken und scannen, sondern auch kopieren. Der Selbstlern-Computerraum (B001) ist in der Vorlesungszeit während der gesamten Gebäudeöffnungszeit nutzbar.

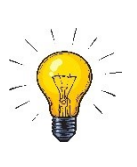

Essen und Trinken ist aus hygienischen und sicherheitstechnischen Gründen in allen Computerräumen untersagt – ebenso wie die selbständige Installation von Programmen. Wenn ein Gerät nicht funktioniert, sagst du bitte den Mitarbeiter\*innen des Rechenzentrums oder im Servicebüro Bescheid.

#### <span id="page-4-2"></span>Servicebüro

Im Servicebüro findest du Ansprechpartner\*innen für alle Fragen zur Hochschul-IT. Hier arbeiten Studierende, die dir mit Rat und Tat zur Seite stehen. Die Öffnungszeiten des Servicebüros werden durch Aushänge an der Tür bekannt gemacht.

## <span id="page-5-0"></span>**Kurzanleitungen**

#### Drucken

- 1. an einem PC in einem der Computerräume anmelden
- 2. das gewünschte Dokument öffnen
- 3. auf "Drucken" klicken
- 4. den Drucker wählen, der im Namen die Raumnummer des Raumes enthält, in dem du dich gerade befindest
- 5. erneut auf "Drucken" klicken
- 6. Dokument aus dem Drucker nehmen

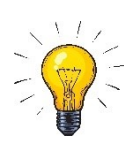

Sofern du über genügend Druckguthaben verfügst, kannst du drucken. Falls das Guthaben aufgebraucht ist oder falls du unsicher bist, kannst du einfach im Servicebüro nachfragen. Beachte, dass ein farbiger Ausdruck / eine farbige Kopie mehr kostet als ein schwarz/weiß-Ausdruck / eine schwarz/weiß-Kopie.

#### Scannen

- 1. Dokument einlegen
- 2. auf dem Display "Scanner" drücken
- 3. E-Mail-Adresse eingeben (bei "Ziel festlegen")
- 4. auf dem Display auf "Starten" drücken"
- 5. Original entnehmen

[Eine](https://www.hs-koblenz.de/hochschule/organisation/zentrale-einrichtungen/rechenzentrum/anleitung/tipps-tricks/dokumente-scannen) [detailliertere](https://www.hs-koblenz.de/hochschule/organisation/zentrale-einrichtungen/rechenzentrum/anleitung/tipps-tricks/dokumente-scannen) [Anleitung](https://www.hs-koblenz.de/hochschule/organisation/zentrale-einrichtungen/rechenzentrum/anleitung/tipps-tricks/dokumente-scannen) [findest](https://www.hs-koblenz.de/hochschule/organisation/zentrale-einrichtungen/rechenzentrum/anleitung/tipps-tricks/dokumente-scannen) [du](https://www.hs-koblenz.de/hochschule/organisation/zentrale-einrichtungen/rechenzentrum/anleitung/tipps-tricks/dokumente-scannen) auf den [Webseiten des Rechenzentrums.](https://www.hs-koblenz.de/hochschule/organisation/zentrale-einrichtungen/rechenzentrum/anleitung/tipps-tricks/dokumente-scannen)

#### Kopieren

Beachte, dass…

- Kopien Geld kosten und mit dem Hochschulausweis bezahlt werden.
- das Kopieren bei unzureichendem Guthaben nicht möglich ist.
- das Druckguthaben nicht dem Guthaben auf dem Hochschulausweis entspricht.
- lediglich die Geräte im Selbstlern-Computerraum und in der Bibliothek zum Kopieren verwendet werden können.

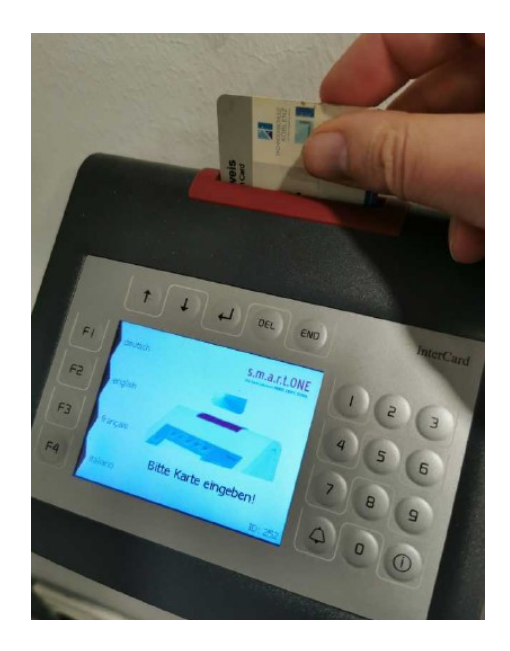

Gehe zum Kopieren wie folgt vor:

- 1. Dokument einlegen
- 2. Hochschulausweis ins Kartenlesegerät einführen
- 3. auf dem Display vom Kopierer auf "Kopieren" drücken
- 4. gewünschte Anzahl der Kopien und Qualität auswählen
- 5. auf "Starten" drücken
- 6. Kopien und Originale entnehmen
- 7. am Kartenlesegerät auf die Taste "End" drücken
- 8. Hochschulausweis entnehmen

## <span id="page-6-0"></span>**Bibliothek**

Die Bibliothek am RheinAhrCampus stellt eine Menge Literatur bereit: ca. 60.000 Bücher, ca. 100.000 eBooks, ca. 200 Zeitschriften und Tageszeitungen, ca. 3.200 eJournals, … Thematisch passen alle Medien zu den angebotenen Studiengängen und helfen z.B. bei der Nachbereitung von Vorlesungen oder bei der Prüfungsvorbereitung.

Neben Literatur gibt es in der Bibliothek zahlreiche Einzelarbeitsplätze. 17 sind mit Computern zur Durchführung von Literaturrecherchen ausgestattet. Anschlussmöglichkeiten für eigene Geräte sind vorhanden – genauso wie zwei Drucker, ein Kopierer und ein Buchscanner.

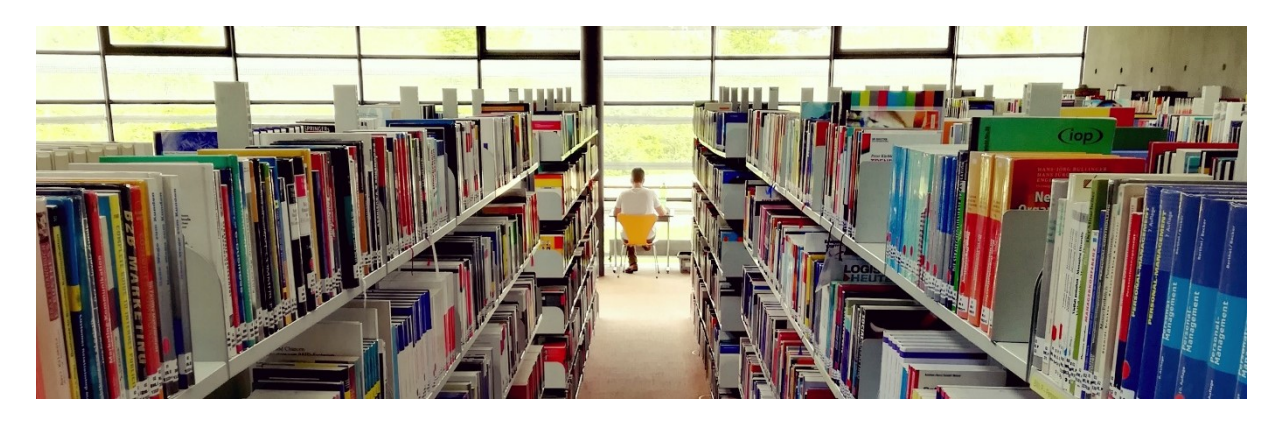

Infos zum Bibliothekskonto / zur Nutzung

Um Bücher ausleihen zu können, benötigst du ein Bibliothekskonto. Dieses Konto ist unabhängig vom Hochschulkonto und muss separat erstellt werden. Dazu kommst du entweder mit Personal- und Hochschulausweis in die Bibliothek und füllst das [Anmeldeformular](https://www.hs-koblenz.de/fileadmin/media/bibliothek-rac/Anmeldeformular.pdf) vor Ort aus oder du sendest Fotos von den Dokumenten an [ausleihe@rheinahrcampus.de.](mailto:ausleihe@rheinahrcampus.de)

Bücher können selbständig aus den Regalen herausgesucht und am Selbstverbuchungsterminal ausgeliehen werden. Die Leihfrist dauert zunächst vier Wochen. In der Regel sind fünf Verlängerungen möglich. Die Rückgabe erfolgt über die hellgraue Box am Haupteingang (Gebäudeteil B) oder an der Ausleihtheke. Wenn Fristen überzogen werden, fallen pro Buch und Woche Säumnisgebühren in Höhe von 2,00€ an.

eBooks, eJournals und Datenbanken können entweder vom Campus aus oder von zu Hause mit Hilfe einer so genannten VPN-Verbindung genutzt werden. Je nach Anbieter variieren die Zugriffsmöglichkeiten. Die meisten eBooks sind nach dem Download dauerhaft verfügbar; manche müssen nach einer Woche erneut heruntergeladen werden.

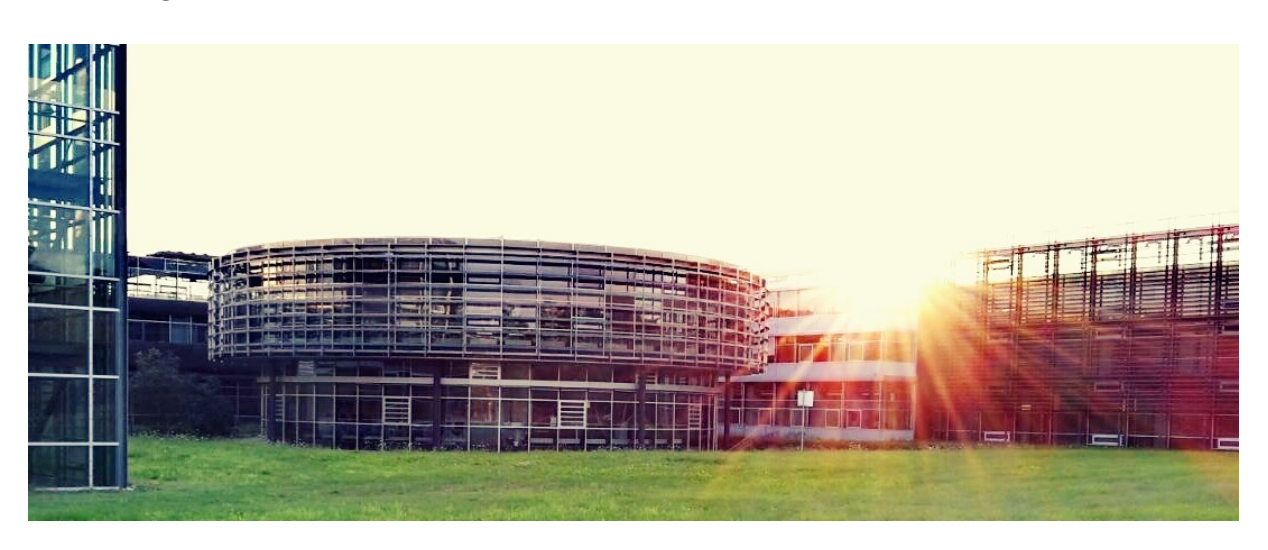

#### Infos zur Literatursuche

Die Menge an Literatur, die die Bibliothek zur Verfügung stellt, ist mit Hilfe von verschiedenen Rechercheinstrumenten durchsuchbar:

- Bibliothekskatalog (OPAC) = Bestandsverzeichnis zur Literaturrecherche
- Resource Discovery System (RDS) = Suchportal zur Literaturrecherche
- Elektronische Zeitschriftenbibliothek (EZB) = Verzeichnis von eJournals
- Datenbank-Infosystem (DBIS) = Verzeichnis lizenzierter Datenbanken
- Digitale Bibliothek (DigiBib) = Suchportal zur Literaturrecherche / zur Bestellung von Fernleihen

Weitere Informationen zur Literatursuche sowie zur Bibliothek im Allgemeinen gibt es auf der [Bibliothekshomepage](https://www.hs-koblenz.de/rac/bibliothek/bibliothek-remagen) sowie in regelmäßig stattfindenden Kursen, zu denen du dich via [OpenOLAT](https://olat.vcrp.de/url/RepositoryEntry/3136749633) anmelden kannst.

#### Kontaktmöglichkeiten

Wenn du die Bibliothek besuchen möchtest, findest du sie im Gebäude B. Wenn du Fragen hast, kannst du das Bibliotheksteam auf den folgenden Wegen erreichen:

- Telefon (02642/ 932 173)
- E-Mail [\(ausleihe@rheinahrcampus.de\)](mailto:ausleihe@rheinahrcampus.de)
- WhatsApp (0172 545 9402)
- Facebook (Bibliotheken der Hochschule Koblenz)
- Instagram ([@bibliotheken.hskoblenz\)](https://www.instagram.com/bibliotheken.hskoblenz/)

## <span id="page-8-0"></span>**OpenOLAT**

OpenOlat ist ein E-Learning-Portal. Es handelt sich um eine **webbasierte Lernplattform**, die das Anmelden zu Veranstaltungen, Vorlesungen und Kursen sowie den Zugriff auf begleitende Materialien (Texte, Videos, Übungen, …) ermöglicht. OpenOLAT findest du über den folgenden Link:<https://olat.vcrp.de/> […](https://olat.vcrp.de/) oder auf der Homepage der Hochschule (unten in der Fußleiste):

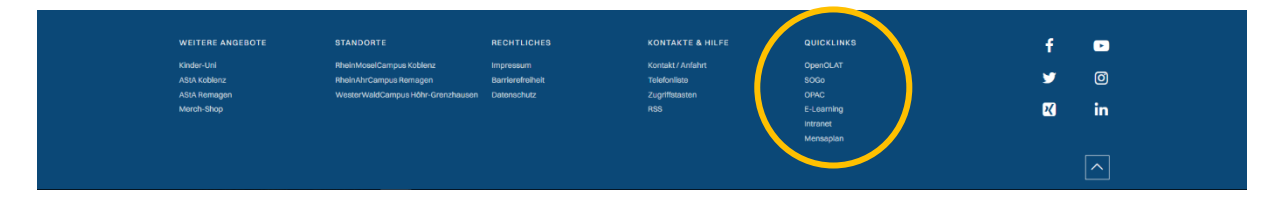

Nach der ersten erfolgreichen **Anmeldung** mit den Zugangsdaten der Hochschule (Benutzername, Passwort) wirst du nach deinem Namen und deiner E-Mail-Adresse gefragt. Trage hier unbedingt die **E-Mail-Adresse der Hochschule** ein, da OpenOLAT von vielen Hochschulen benutzt wird und die E-Mail-Adresse u.a. zur Unterscheidung der Studierenden nach Einrichtungen dient.

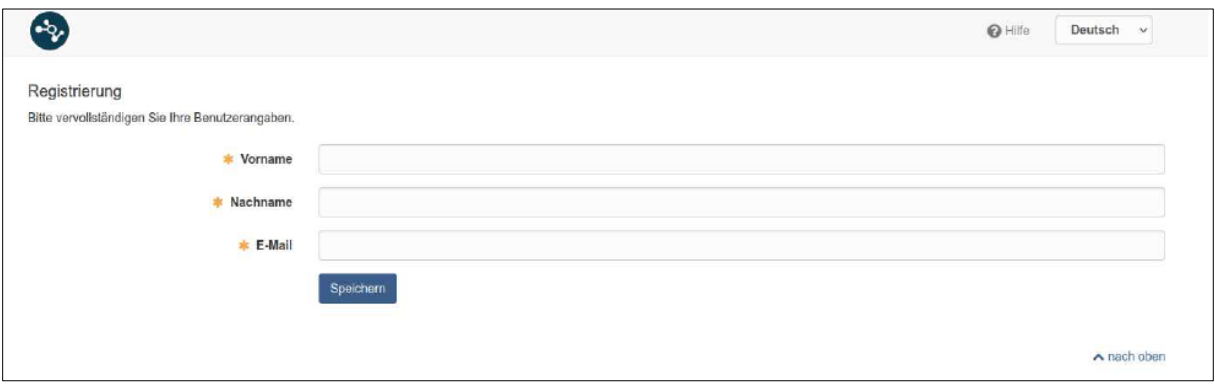

In OpenOLAT gibt es "Kataloge" und "Kurse". Beim "Katalog" handelt es sich um eine Sammlung von Kursen. Jede Hochschule erstellt einen Katalog, welcher durch Unterkataloge erweitert wird. Wähle deine Hochschule, wähle deinen Fachbereich usw. bis du deinen Studiengang und dein Semester gefunden hast. Hier siehst du alle deine Kurse, die du einzeln buchen musst.

Ein **"Kurs**" umfasst in der Regel eine Lehrveranstaltung oder ein Modul. Durch den Klick auf "starten" oder "buchen" wirst du Teilnehmer\*in. Manchmal sind buchbare Kurse mit einem Zugangscode geschützt. Sollte dies der Fall sein, bekommst du den Code in der ersten Vorlesung.

## Fachbereichsübergreifende Angebote

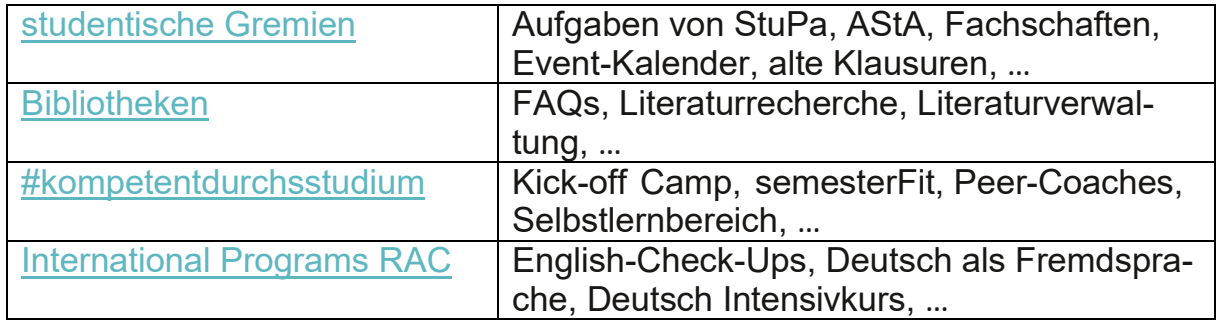

Auch Abteilungen oder Gremien bieten Kurse in OpenOLAT an:

## Lerngruppen

Du kannst über OpenOLAT nicht nur an Kursen teilnehmen, sondern auch eigene Lerngruppen erstellen. Auf der Startseite findest du den Bereich "Gruppen" und klickst dann auf "Gruppe erstellen". Nachdem du der Gruppe einen Namen gegeben hast, kannst du sie in der Administration strukturieren und andere Studierende als Mitglieder hinzufügen.

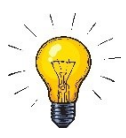

Ein paar FAQs zu OpenOLAT [findest](https://www.hs-koblenz.de/hochschule/organisation/zentrale-einrichtungen/qualitaet-in-studium-und-lehre/qualitaet-in-der-lehre/e-learning/olat-fuer-studierende) [du](https://www.hs-koblenz.de/hochschule/organisation/zentrale-einrichtungen/qualitaet-in-studium-und-lehre/qualitaet-in-der-lehre/e-learning/olat-fuer-studierende) <u>[hier](https://www.hs-koblenz.de/hochschule/organisation/zentrale-einrichtungen/qualitaet-in-studium-und-lehre/qualitaet-in-der-lehre/e-learning/olat-fuer-studierende)</u> – ebenso wie <u>ein [Video](https://video.hs-koblenz.de/Panopto/Pages/Viewer.aspx?id=0ea24924-e267-4fa0-9238-aac70070a958)</u> [mit](https://video.hs-koblenz.de/Panopto/Pages/Viewer.aspx?id=0ea24924-e267-4fa0-9238-aac70070a958) [einer](https://video.hs-koblenz.de/Panopto/Pages/Viewer.aspx?id=0ea24924-e267-4fa0-9238-aac70070a958) [Schr](https://video.hs-koblenz.de/Panopto/Pages/Viewer.aspx?id=0ea24924-e267-4fa0-9238-aac70070a958)itt für Schritt-Anleitung zur Registrierung.

## <span id="page-10-0"></span>**Vorlesungspläne**

<span id="page-10-1"></span>Fachbereich Wirtschafts- und Sozialwissenschaften

Die Vorlesungspläne des Fachbereichs Wirtschafts- und Sozialwissenschaften (WiSo) findest du hier: [https://www.hs-koblenz.de/wiso/termine-aktuelles/vorle](https://www.hs-koblenz.de/wiso/termine-aktuelles/vorlesungsplaene-wintersemester-2023/2024)[sungsplaene-wintersemester-2023/2024](https://www.hs-koblenz.de/wiso/termine-aktuelles/vorlesungsplaene-wintersemester-2023/2024)

Es gibt "normale" Veranstaltungen, "Wahllehrveranstaltungen" und "Blockseminare". Beachte, dass eine Teilnahme an den Wahllehrveranstaltungen oder an den Blockseminaren nur nach der Anmeldung im entsprechenden OLAT-Kurs möglich ist. Die Links zu den Kursen findest du in der jeweiligen PDF-Datei zum Wahllehrangebot bzw. zum Blockseminar: [https://www.hs-kob](https://www.hs-koblenz.de/wiso/mein-fachbereich/kurse)[lenz.de/wiso/mein-fachbereich/kurse](https://www.hs-koblenz.de/wiso/mein-fachbereich/kurse)

## <span id="page-10-2"></span>Fachbereich Mathematik und Technik

Die Vorlesungspläne des Fachbereichs Mathematik und Technik (MuT) findest du hier: <https://www.hs-koblenz.de/mut/termine-aktuelles/vorlesungsplaene>

Melde dich im Kurs [Modulanmeldung](https://olat.vcrp.de/auth/RepositoryEntry/3866100209/CourseNode/106357130188406) [&](https://olat.vcrp.de/auth/RepositoryEntry/3866100209/CourseNode/106357130188406) [Stundenplan](https://olat.vcrp.de/auth/RepositoryEntry/3866100209/CourseNode/106357130188406) [\(MuT\)](https://olat.vcrp.de/auth/RepositoryEntry/3866100209/CourseNode/106357130188406) für deine Module an. Nach der Anmeldung wird [dein](https://olat.vcrp.de/auth/RepositoryEntry/3866100209/CourseNode/106357130188406) [p](https://olat.vcrp.de/auth/RepositoryEntry/3866100209/CourseNode/106357130188406)ersönlicher [St](https://olat.vcrp.de/auth/RepositoryEntry/3866100209/CourseNode/106357130188406)undenplan erstellt.

## <span id="page-10-3"></span>**Kommunikation**

## E-Mail

Die offizielle Kommunikation erfolgt über die E-Mail-Adresse der Hochschule, die du automatisch erhältst. Die Weiterleitung von E-Mails (z.B. an eine private E-Mail-Adresse) ist nicht möglich, aber [du](https://sogo.hs-koblenz.de/SOGo/so/) [kannst](https://sogo.hs-koblenz.de/SOGo/so/) [deine](https://sogo.hs-koblenz.de/SOGo/so/) [E-Mails](https://sogo.hs-koblenz.de/SOGo/so/) online lesen: [https://sogo.hs-koblenz.de/](https://sogo.hs-koblenz.de/SOGo/so/)

## Rocket.Chat

… ist eine Plattform für Instant Messaging und orientiert sich an den Vorbildern Slack und Teams:<https://rocket.hs-koblenz.de/>

Die Kommunikation wird in 3 Kategorien unterteilt:

- öffentliche Kanäle (mit # gekennzeicht), Beitritt für jede\*n
- private Kanäle (mit Schloss gekennzeichnet), Beitritt nur mit Einladung
- Direktnachrichten (mit einer oder mehreren Personen)

## Zoom und Jitsi Meet

…sind Videokonferenzsysteme. Größere Online-Veranstaltungen finden i.d.R. via Zoom statt, kleinere via Jitsi Meet. Es wird empfohlen, die Client-Software zu installieren. Um an einem Meeting teilzunehmen, benötigst du einen Einladungslink, den du von dem/der Veranstalter\*in bekommst.

#### eduroam (WLAN-Netz)

Über 100 WLAN-Sender sorgen am Standort Remagen für bestmöglichen Empfang. Durch das so genannte eduroam (= Education Roaming), ein Verbund, der dir an allen teilnehmenden Hochschulen weltweit automatisch Internet zur Verfügung stellt.

## VPN

VPN steht für "Virtual Private Netzwork" und dient dazu, Computernetzwerke zu verbinden. Du möchtest von zu Hause auf Dienste am ReinAhrCampus zugreifen? Dann brauchst du VPN.

#### **NextCloud**

[Unter](https://cloud.hs-koblenz.de/login) [https://cloud.hs-koblenz.de/](https://cloud.hs-koblenz.de/login) [e](https://cloud.hs-koblenz.de/login)rreichst du deine persönliche Cloud mit 1 GB [Speicherkapazität.](https://cloud.hs-koblenz.de/login) Hier kannst du z.B. Arbeitsmaterialien hochladen und bearbeiten sowie mit deinen Kommilitonen teilen.

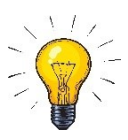

Zu allen oben genannten Themen gibt es Anleitungen auf den Seiten der Rechenzentren: <https://www.hs-koblenz.de/rz/studierende>

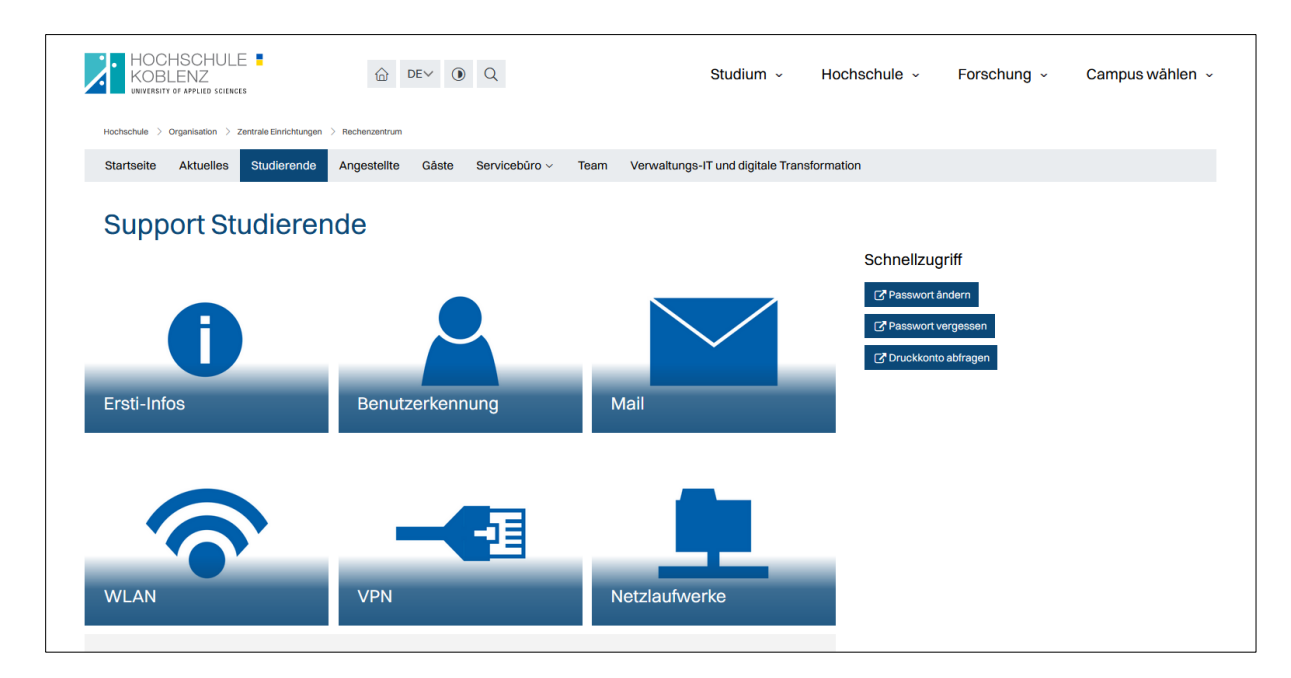

## <span id="page-12-0"></span>**Software**

**MS Office 365** bietet Zugriff auf Word, Excel, PowerPoint, … Als Student\*in erhältst du eine Jahreslizenz für ca. 5,00€ pro Jahr. Alle Infos findest du auf der Homepage [des Rechenzentrums](https://www.hs-koblenz.de/hochschule/organisation/zentrale-einrichtungen/rechenzentrum/info/software/microsoft-office-365-proplus).

**AppsAnywhere** ist eine Lösung für Windows, mit deren Hilfe Windows-Programme ohne Installation genutzt werden können. So kommst du über die Hochschule an lizenzpflichtige Software. [Da](https://www.hs-koblenz.de/hochschule/organisation/zentrale-einrichtungen/rechenzentrum/info/software/appsanywhere) [es](https://www.hs-koblenz.de/hochschule/organisation/zentrale-einrichtungen/rechenzentrum/info/software/appsanywhere) [sich](https://www.hs-koblenz.de/hochschule/organisation/zentrale-einrichtungen/rechenzentrum/info/software/appsanywhere) [hauptsächlich](https://www.hs-koblenz.de/hochschule/organisation/zentrale-einrichtungen/rechenzentrum/info/software/appsanywhere) [um](https://www.hs-koblenz.de/hochschule/organisation/zentrale-einrichtungen/rechenzentrum/info/software/appsanywhere) [Windows-Pro](https://www.hs-koblenz.de/hochschule/organisation/zentrale-einrichtungen/rechenzentrum/info/software/appsanywhere)[gramm](https://www.hs-koblenz.de/hochschule/organisation/zentrale-einrichtungen/rechenzentrum/info/software/appsanywhere)e handelt, benötigst du ebenfalls Windows und den AppsAnywhere-Client. Weitere Informationen findest du ebenfalls auf der [Homepage.](https://www.hs-koblenz.de/hochschule/organisation/zentrale-einrichtungen/rechenzentrum/info/software/appsanywhere)

Zu vielen Programmen gibt es kostenfreie Alternativen. Eine [aktuelle](https://www.hs-koblenz.de/hochschule/organisation/zentrale-einrichtungen/rechenzentrum/info/software/software-alternativen) [Liste](https://www.hs-koblenz.de/hochschule/organisation/zentrale-einrichtungen/rechenzentrum/info/software/software-alternativen) [fin](https://www.hs-koblenz.de/hochschule/organisation/zentrale-einrichtungen/rechenzentrum/info/software/software-alternativen)[dest](https://www.hs-koblenz.de/hochschule/organisation/zentrale-einrichtungen/rechenzentrum/info/software/software-alternativen) [du](https://www.hs-koblenz.de/hochschule/organisation/zentrale-einrichtungen/rechenzentrum/info/software/software-alternativen) [hier.](https://www.hs-koblenz.de/hochschule/organisation/zentrale-einrichtungen/rechenzentrum/info/software/microsoft-office-365-proplus)

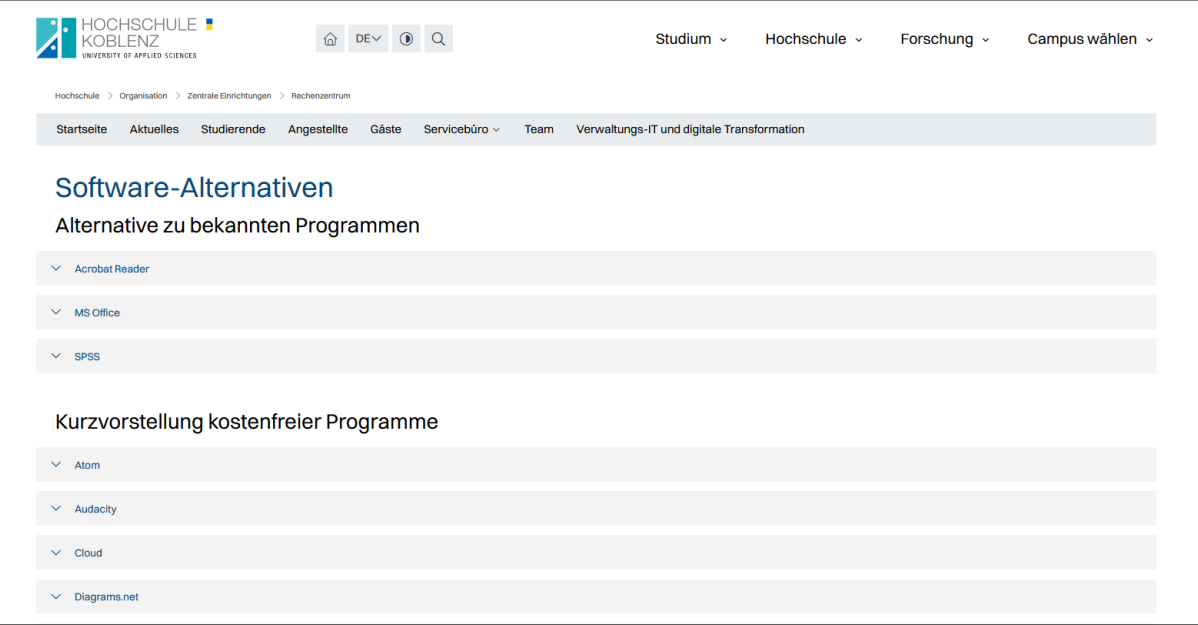

## <span id="page-13-0"></span>**Ansprechpartner\*innen**

Der folgenden Tabelle kannst du entnehmen, wer für was am Campus zuständig ist. Infos zur Erreichbarkeit / den Die Öffnungszeiten findest du auf den jeweiligen Webseiten.

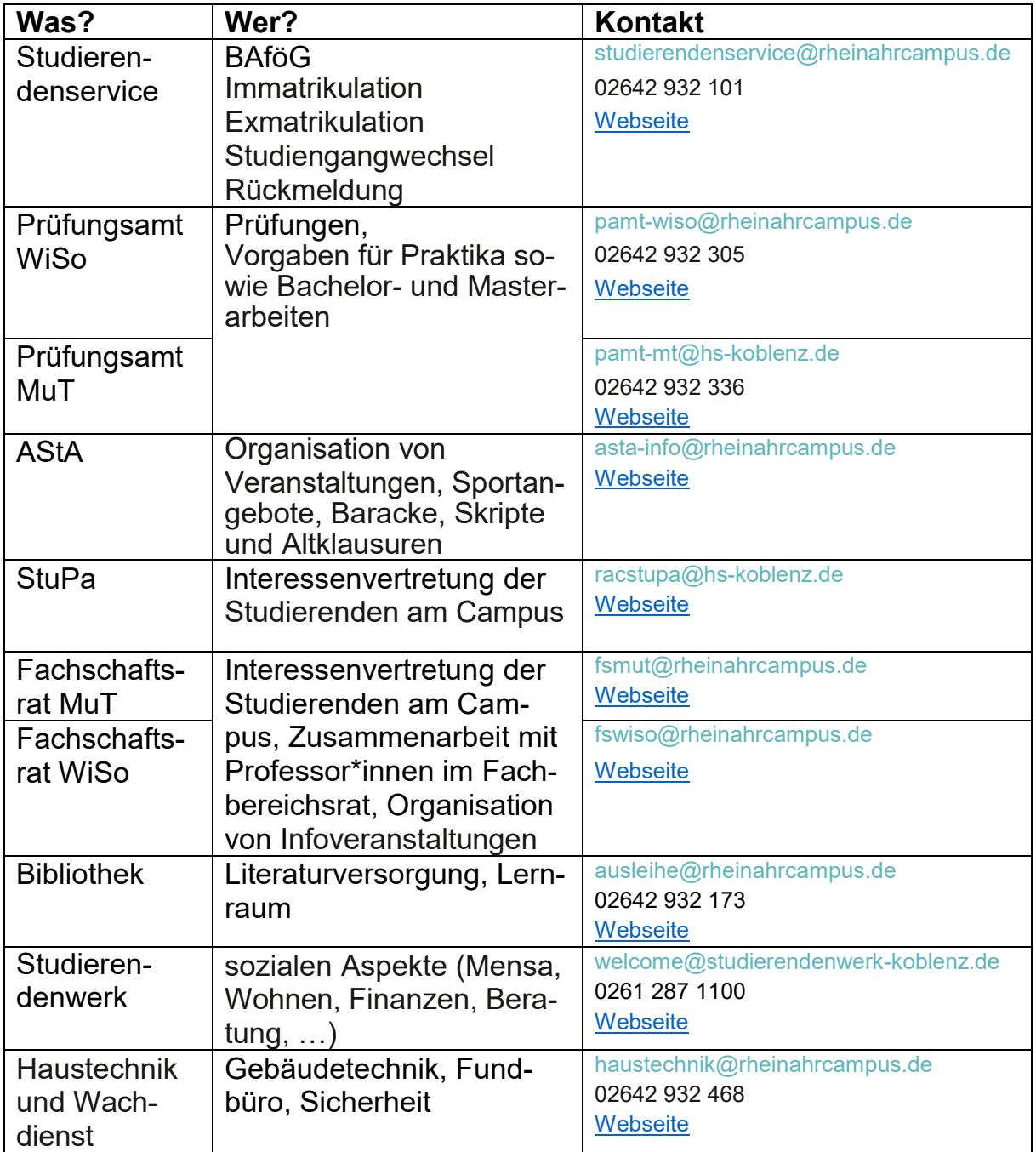

## <span id="page-14-0"></span>**Lageplan**

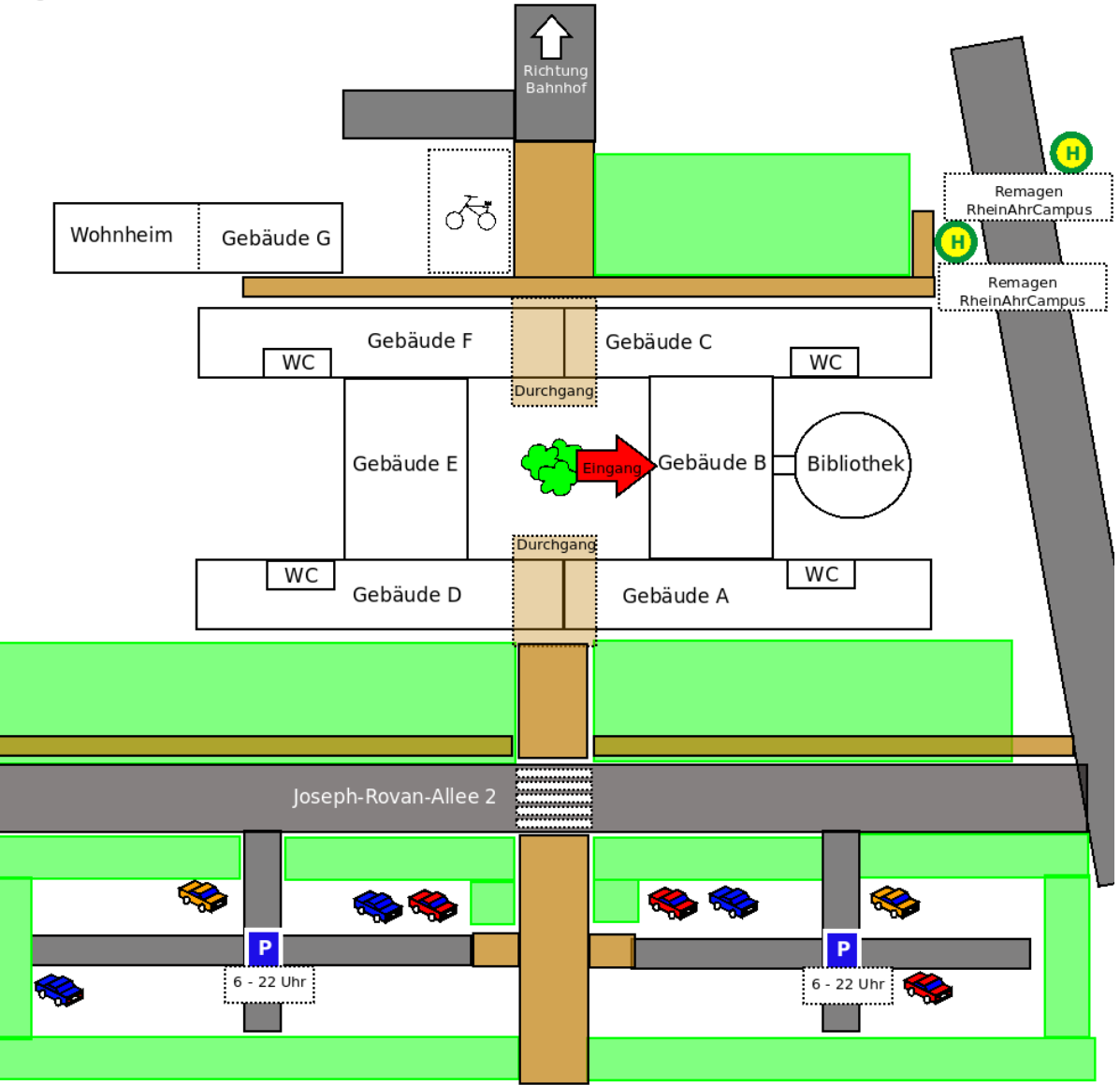

Legende<sup>1</sup>: grün = Grünanlage; braun = Fußweg, grau = Straße

| AStA, Fachschaft WiSo & Fachschaft MuTD-Gebäude, EG, D018, D012 & D 013 |
|-------------------------------------------------------------------------|
|                                                                         |
|                                                                         |
|                                                                         |
|                                                                         |
| Prüfungsamt WiSo & Prüfungsamt MuTD-Gebäude, 1.OG, D108 & D118          |
|                                                                         |
|                                                                         |
|                                                                         |
|                                                                         |
|                                                                         |
|                                                                         |

**<sup>.</sup>** <sup>1</sup> Es handelt sich um einen vereinfachten Grundriss, der keinen Anspruch auf Vollständigkeit / Maßstabstreue erhebt.

## <span id="page-15-0"></span>**Checkliste**

## 1. Hochschulausweis

Achte darauf, dass der Hochschulausweis validiert / gültig ist. Notiere außerdem die Kartennummer, um bei Verlust an das Guthaben zu kommen<sup>2</sup>.

#### 2. Zugangsdaten

Bewahre die Zugangsdaten gut auf. Sie ermöglichen den Zugriff digitale Dienste der Hochschule.

## 3. Bibliothekskonto

Du hast dich in der Bibliothek angemeldet, verfügst somit über ein Bibliothekskonto<sup>3</sup> und darfst Bücher sowie andere Medien kostenfrei ausleihen.

#### 4. Lesezeichen

Du hast folgende Webseiten aufgesucht, Lesezeichen angelegt und somit erkannt, dass diese Seiten im Laufe des Studiums wichtig werden:

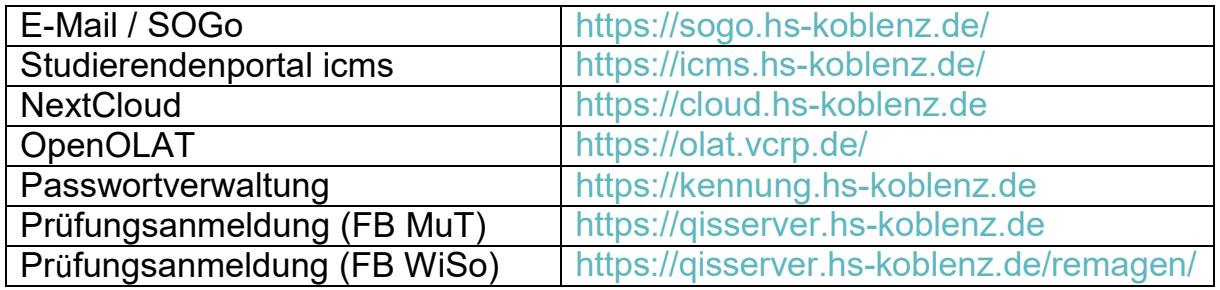

#### 5. Social Media / UniNow

Du bleibst via Social Media auf dem Laufenden und folgst der Hochschule auf verschiedenen Plattformen, z.B. TikTok, YouTube, Facebook, … Auf Instagram findest du z.B. die folgenden Bereiche und Abteilungen:

- Hochschule Koblenz **[@hskoblenz](https://www.instagram.com/rheinahrcampus_remagen/)**
- RheinAhrCampus Remagen **@**rheinahrcampus remagen
- Fachschaft Fachbereich WiSo  $\omega$ fswiso rac
- Fachschaft Fachbereich MuT [@fsmut\\_rac](https://www.instagram.com/fsmut_rac/)
- AStA Remagen [@asta\\_remagen](https://www.instagram.com/asta_remagen/)
- Rechenzentrum Remagen [@servicebuerorac](https://www.instagram.com/servicebuerorac/)
- 

- Bibliotheken [@bibliotheken.hskoblenz](https://www.instagram.com/bibliotheken.hskoblenz/)

Außerdem hast du die CampusApp "UniNow" (für Android und IOS) heruntergeladen und informierst dich hier regelmäßig, z.B. über anstehende Veranstaltungen.

**<sup>.</sup>** <sup>2</sup> Alle Infos zum Hochschulausweis findest du auf [Seite 4](#page-3-0) dieser Broschüre.

<sup>3</sup> Alle Infos zu Anmeldung findest du auf [Seite](#page-6-0) 7 dieser Broschüre.

## <span id="page-16-0"></span>**Wichtige Abkürzungen**

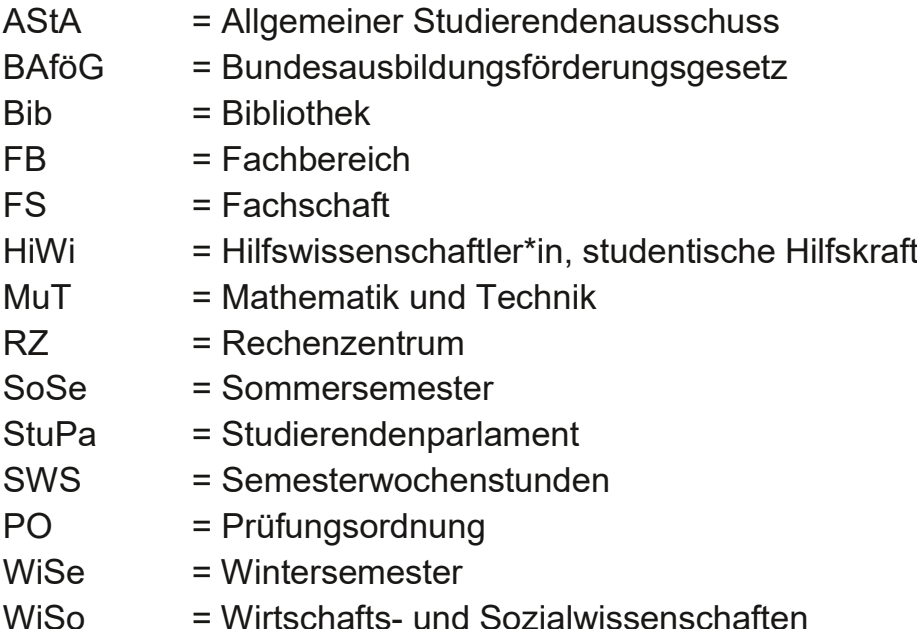

## <span id="page-16-1"></span>**Impressum**

Herausgeber: Medienzentrum RheinAhrCampus Verantwortliche für Text und Layout: Lisa Sowa …mit freundlicher Unterstützung durch die Kolleg\*innen aus dem Rechenzentrum, der Bibliothek und aus der Abteilung für Qualität in Studium und Lehre (QSL)

Ein besonderer Dank geht an Sven Hummel, Lara Röder, Dagmar Marquart und Anna Steffens

Alle Mitwirkenden freuen sich über Anregungen und Verbesserungsvorschläge zu dieser Broschüre :)